# 電子入札補助アプリ

## インストール手順書

2019 年 11 月

第 1.0 版

一般財団法人 日本建設情報総合センター(JACIC) 一般財団法人 港湾空港総合技術センター(SCOPE)

## 1. はじめに

本書は、電子入札補助アプリのインストール手順を示すものです。

### 2. 自己解凍書庫ファイルの内容物

自己解凍書庫ファイルを実行すると、電子入札補助アプリのインストーラ(msi ファイルと exe ファイル)が展開されます。

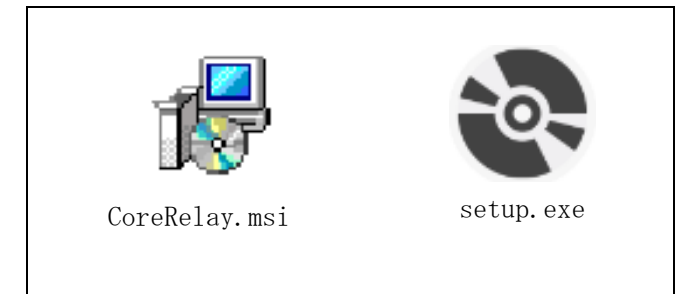

3. システム要件

電子入札補助アプリをインストールして実行するための要件は以下の通りです。

#### 3.1. ハードウェア要件

電子入札コアシステムを利用するクライアントPCのハードウェア要件に準拠したPCが 必要です。

#### 3.2. ソフトウェア要件

電子入札コアシステムを利用するクライアントPCのソフトウェア要件に準拠したPCが 必要です。

#### 3.3. 注意事項

- (1) 電子入札補助アプリは、JACIC / SCOPE が提供している電子入札コアシステムを利用して構築 された電子入札システムで利用可能です。
- (2) 電子入札補助アプリは.NET Framework を利用しています。
- (3) 電子入札補助アプリを実行可能な.NET Framework は 4.6.1 以降のバージョンです。
- (4) インストールするPCのUAC(ユーザーアカウント制御)は「有効」としてください。

## 4. インストール

4.1. 電子入札補助アプリのインストール

以下の手順に従い、電子入札補助アプリのインストールを行ってください。

【注意事項】Administrator 権限のあるユーザでログインし、インストールしてください。 ※Administrator 権限が無い場合、インストール途中のユーザーアカウント制御のダイアログで Administrator 権限のあるユーザの情報を入力する必要があります。

- (1) 起動しているソフトウェアを可能な限り終了してください。 (終了方法はそれぞれのソフトウェアのマニュアルを参照してください。)
- (2) インターネットに接続されていないPCで、.NET Framework 4.6.1 以降がインストール されていないことが予め分かっている場合は、別途 Microsoft .NET Framework を入手 して手動インストールしてください。

【注意】Microsoft.NET Framework のインストーラには、インターネット接続環境が必 要な「web インストーラ」と、オフラインでもインストール可能な「オフライン イ ンストーラ」があります。 「オフライン インストーラ」を入手して手動インストールする場合は、さらに言語 パック (Language パック) のインストーラも入手してインストールしてください。

(3) 電子入札補助アプリのインストーラ <>>
setup.exe をダブルクリックしてください。 Windows インストーラー インストールの準備中… キャンセル

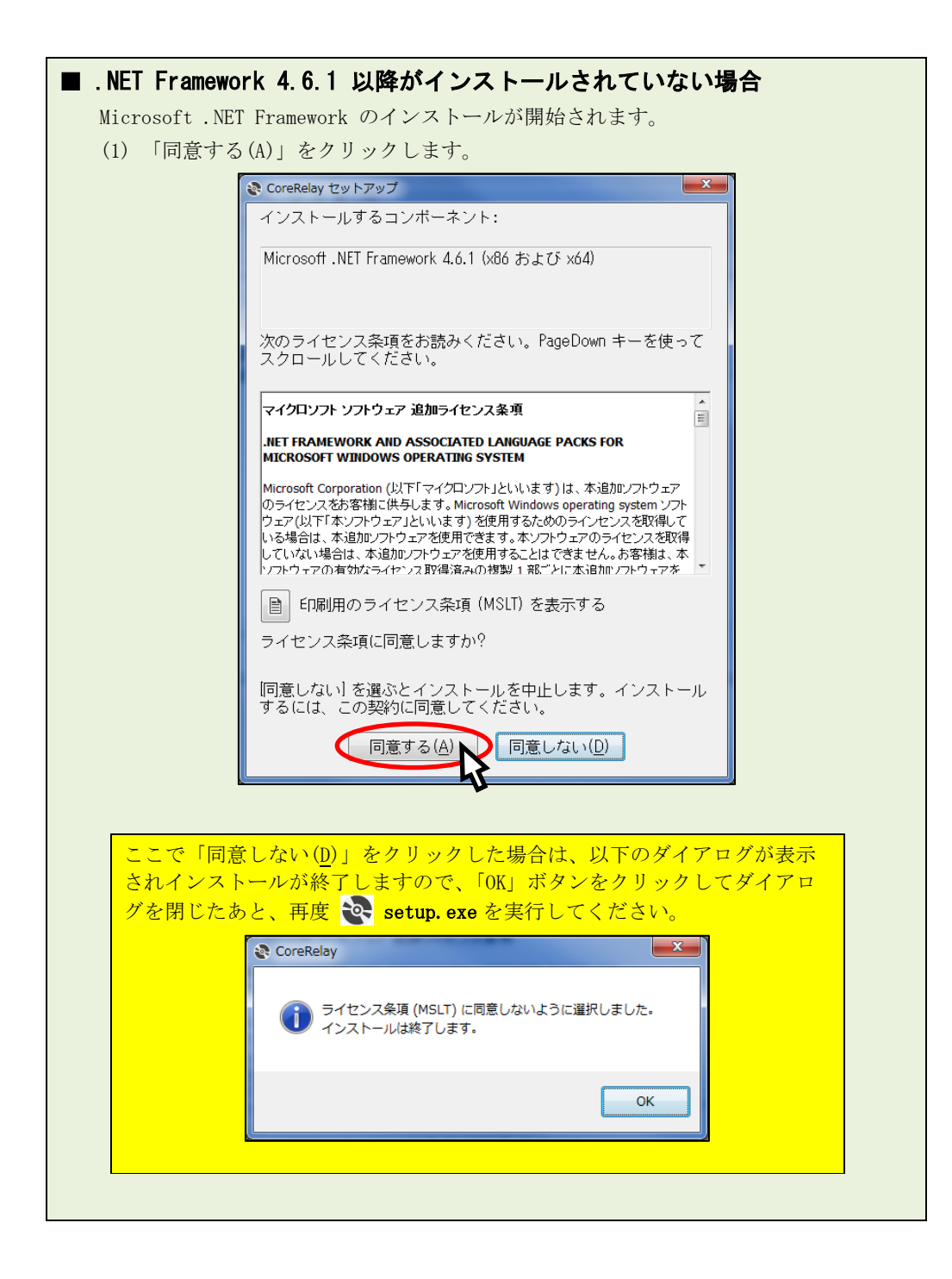

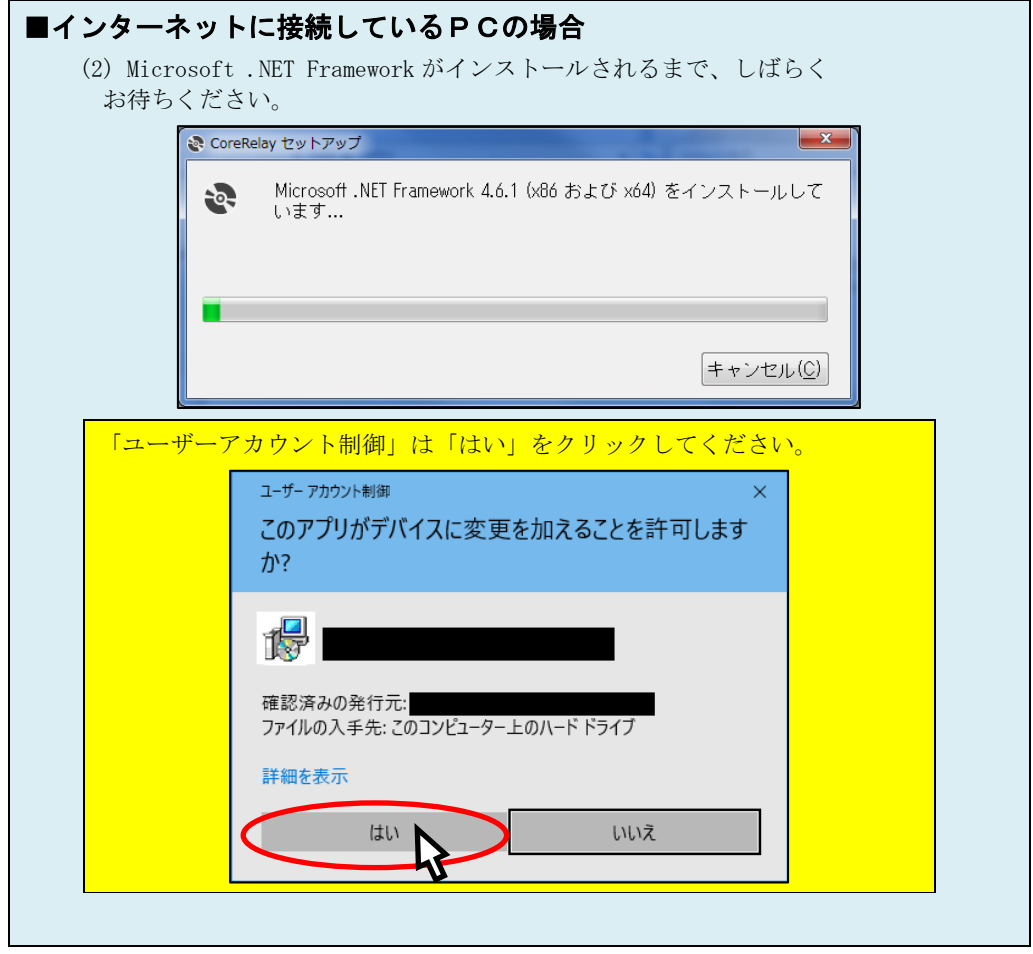

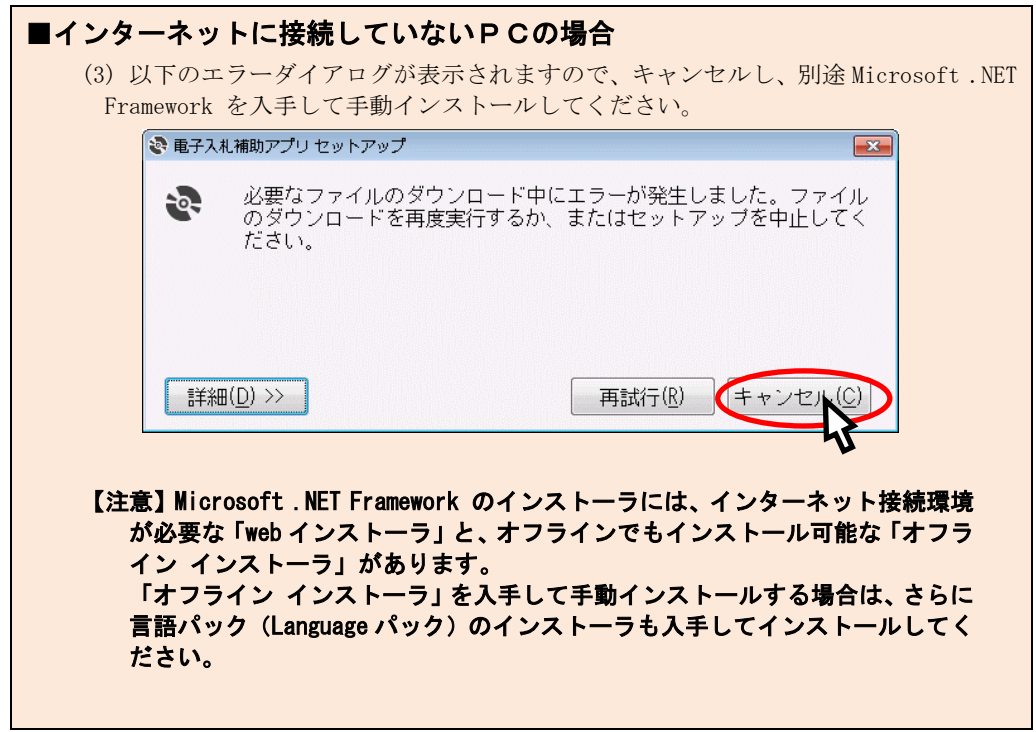

(4) " 次へ(N) "ボタンをクリックし、次画面に進みます。

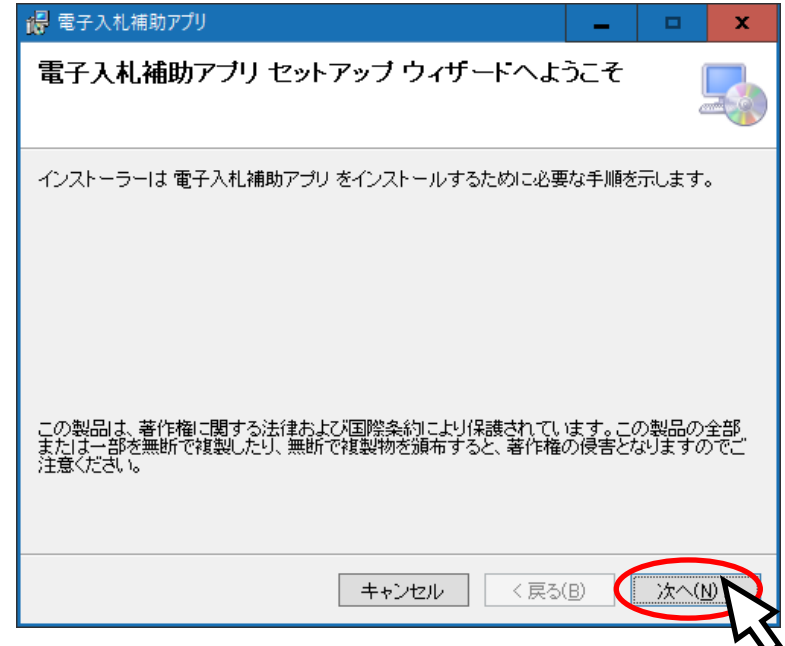

(5) 電子入札補助アプリをインストールするフォルダーを指定します。 基本的には表示されているフォルダーのままで問題ありません。

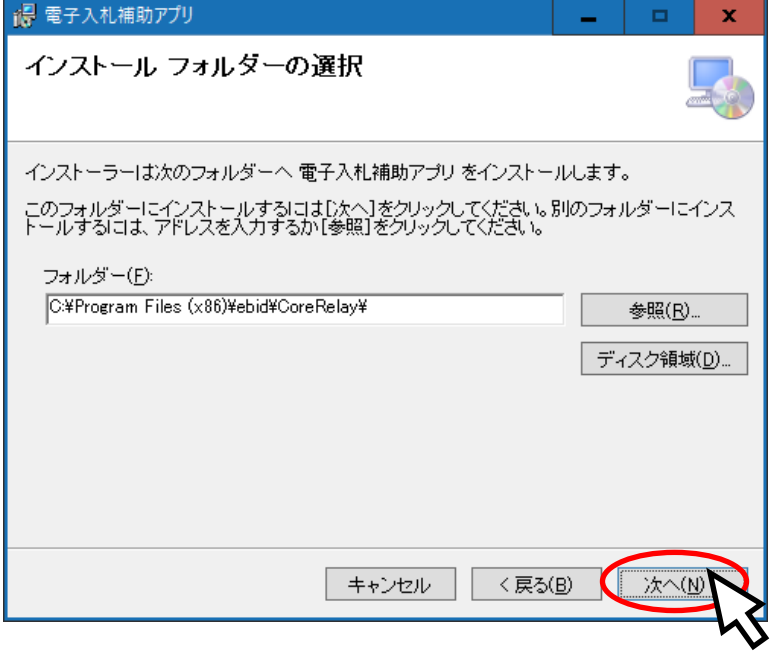

(6) " 次へ(N) "ボタンをクリックし、インストールを開始します。

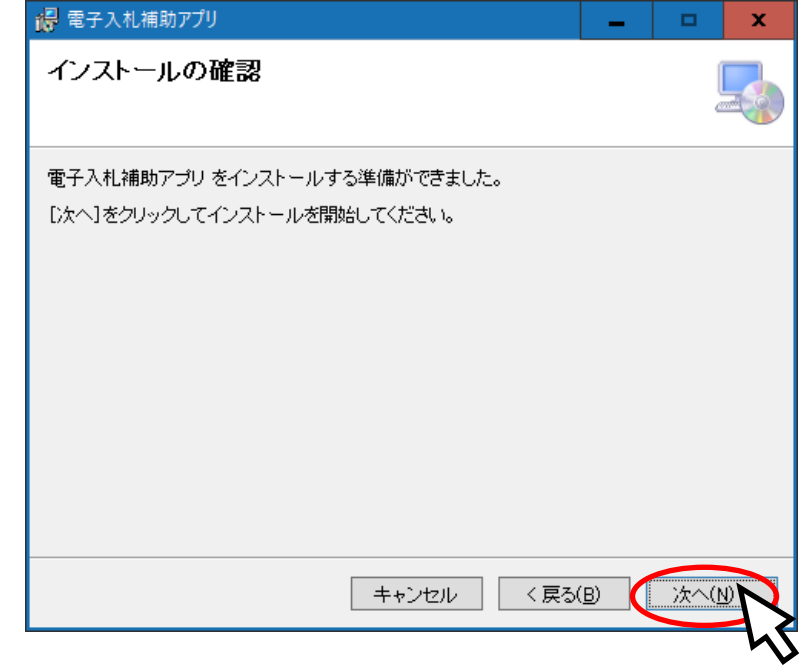

(7) インストール中は、以下の画面が表示されます。

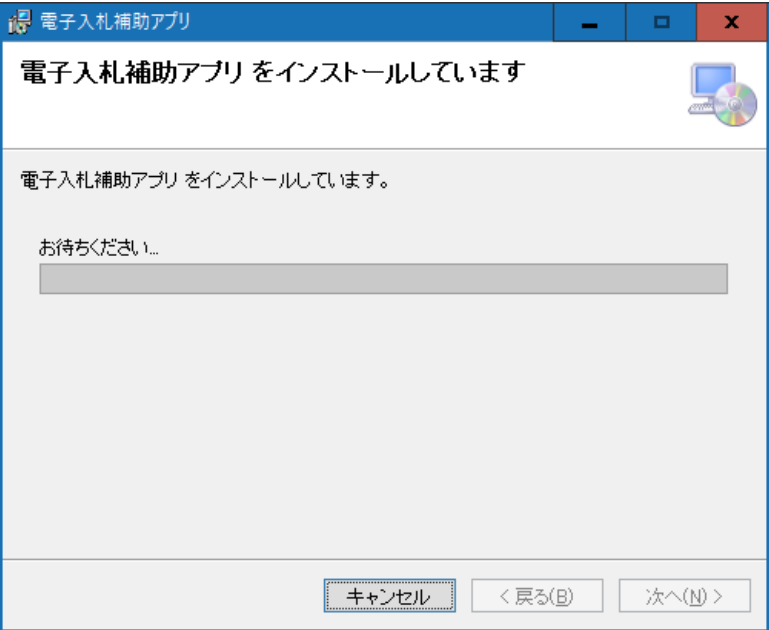

(8) 「ユーザーアカウント制御」が表示された場合は「はい」をクリックしてください。

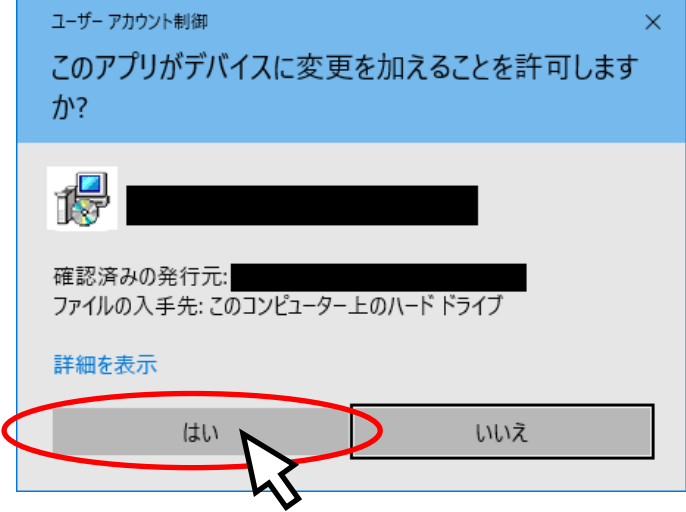

(9) インストールが完了しましたら、「閉じる(C)」ボタンをクリックして終了します。

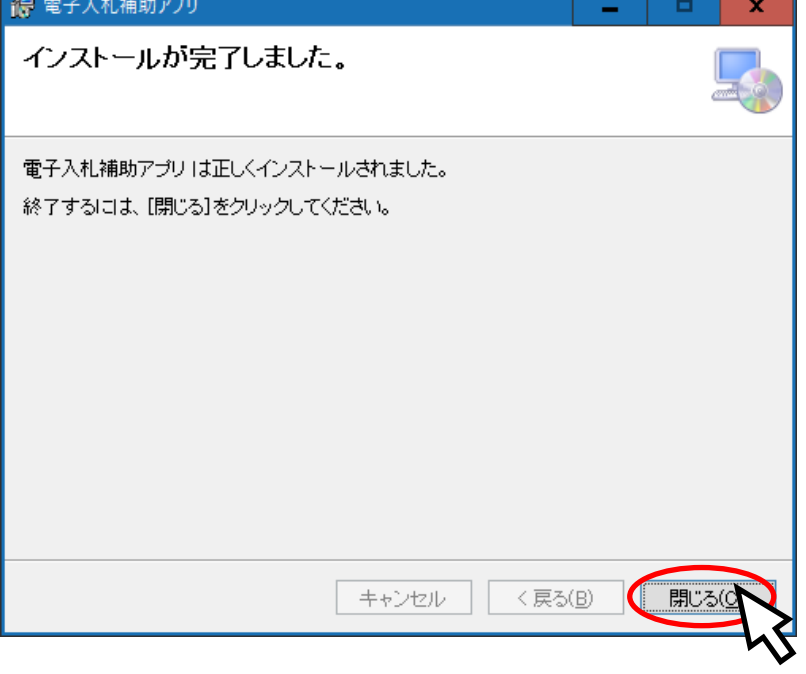

## 4.2. 電子入札補助アプリの起動方法

電子入札補助アプリを起動する方法を示します。

(1) 電子入札補助アプリをインストールした直後に起動したい場合など、手動で起動するに はスタートメニューから起動します。

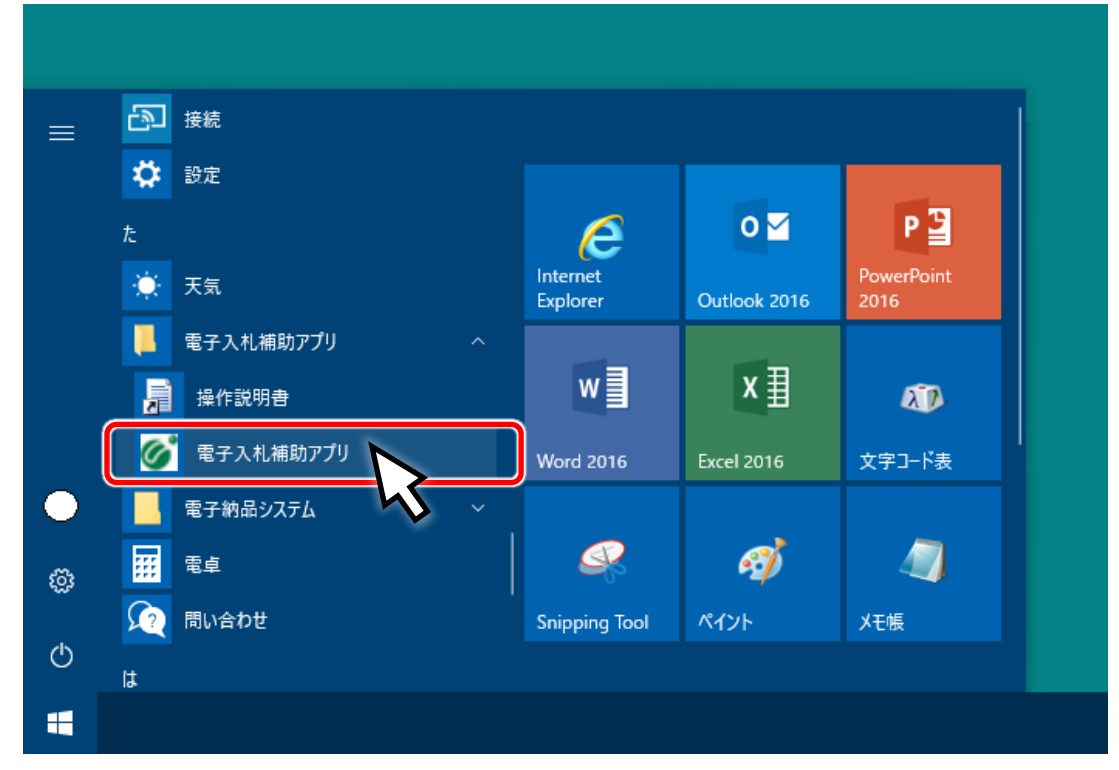

(2) お使いのPCで初めて電子入札補助アプリを起動したときは、以下のような「セキュリ ティ警告」のダイアログが表示されますので「はい」ボタンを押してください。

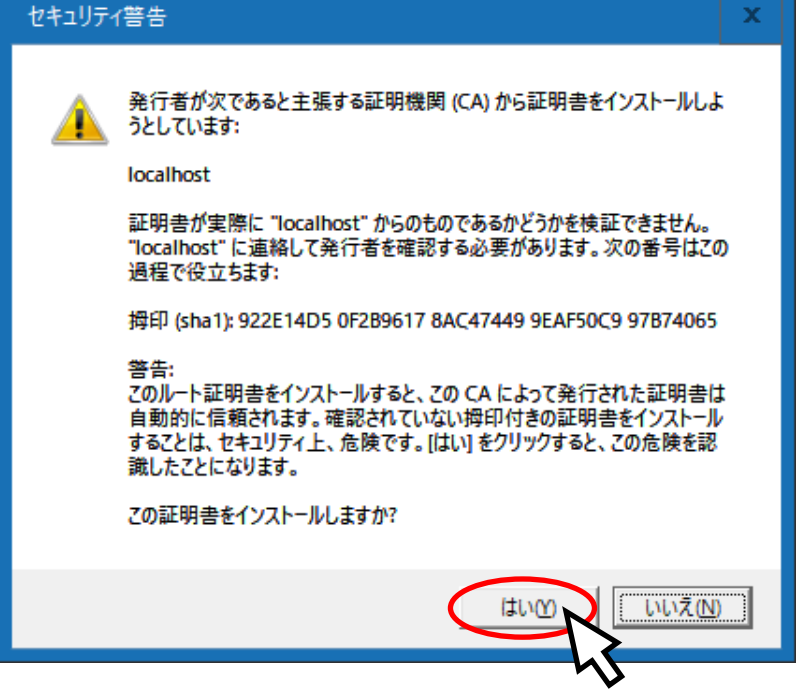

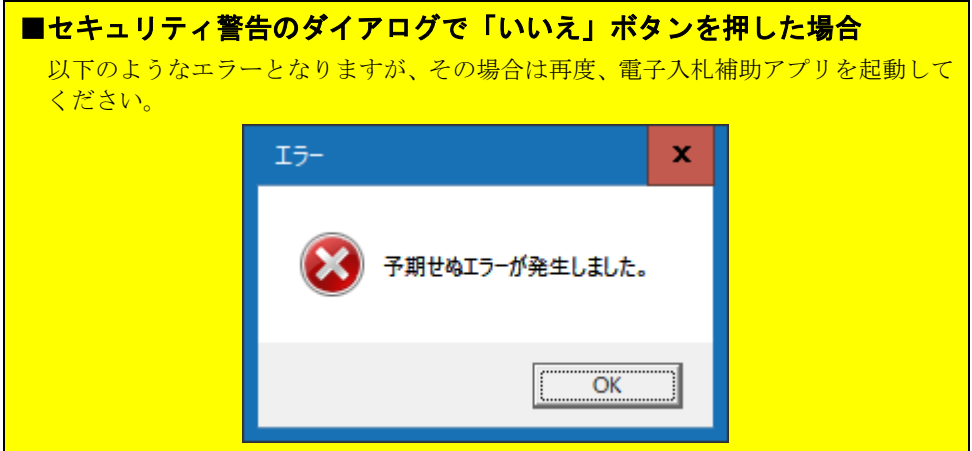

(3) お使いのPCで初めて電子入札補助アプリを起動したときは、以下のような「Windows セ キュリティの重要な警告」のダイアログが表示されますので「♥ アクセスを許可する」 ボタンを押してください。

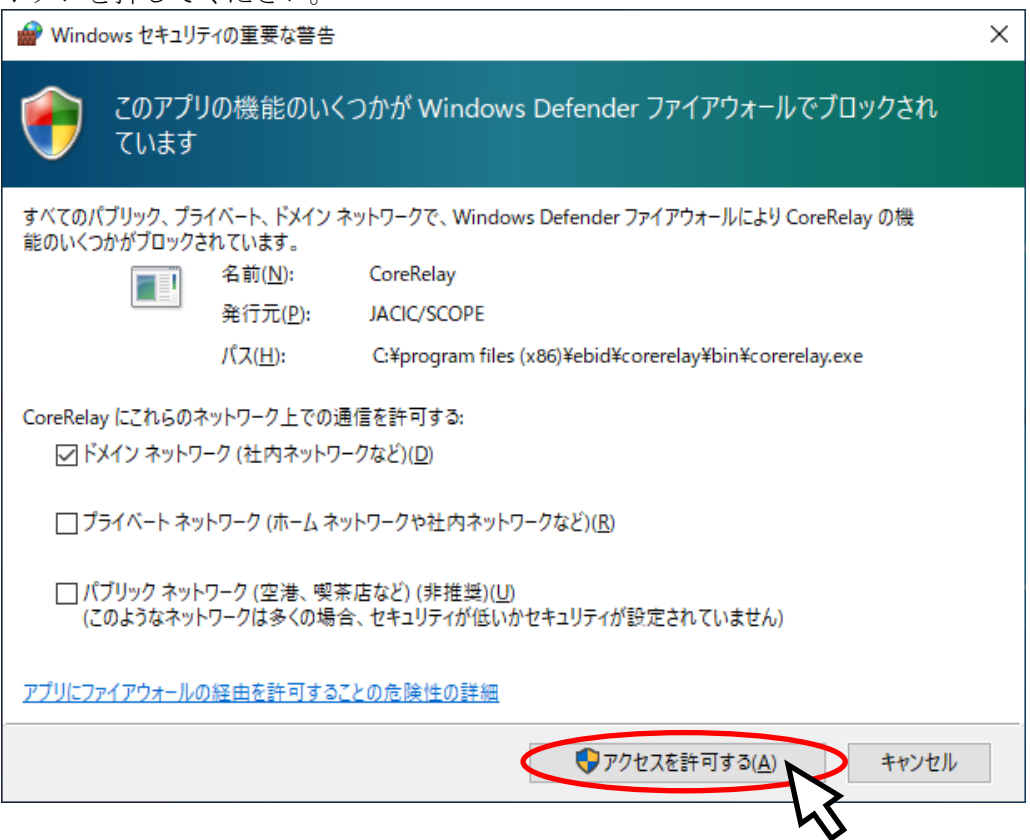

(4) 起動するとタスクトレイに常駐します。

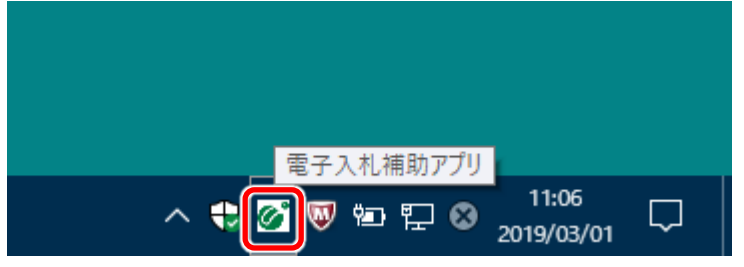

(5) PCを再起動した時には、自動的にタスクトレイに常駐します。

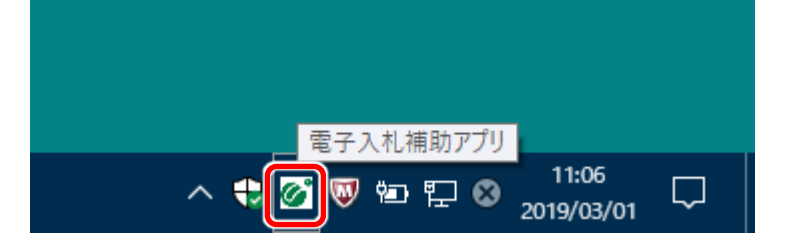

### 4.3. 電子入札補助アプリのバージョン確認方法

インストールされている電子入札補助アプリのバージョン確認方法を示します。

(1) タスクトレイの電子入札補助アプリのアイコン <mark>の</mark> の上で右クリック 1 して、

電子入札補助アプリのメニュー(下記)を表示させます。

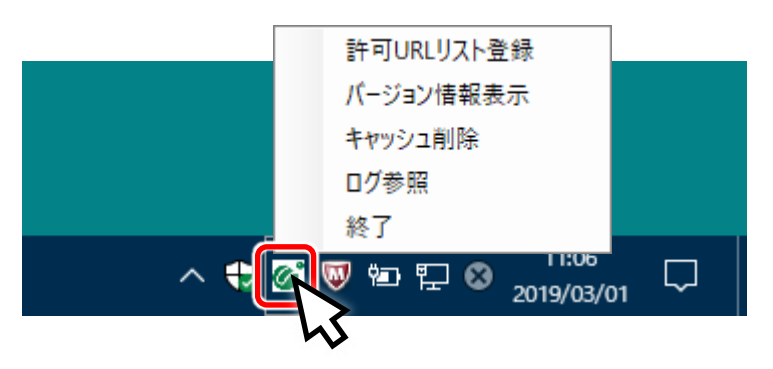

(2) メニューの「バージョン情報表示」をクリックすると、電子入札補助アプリのバージョ ン情報ダイアログが表示されます。(「×」ボタンで閉じます)

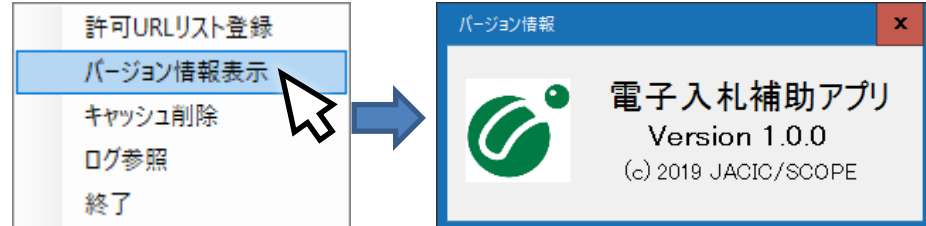

#### 【豆知識】

「コントロールパネル」の「プログラムと機能」や「設定」の「アプリと機能」からもインストールされている バージョンを確認することができます。

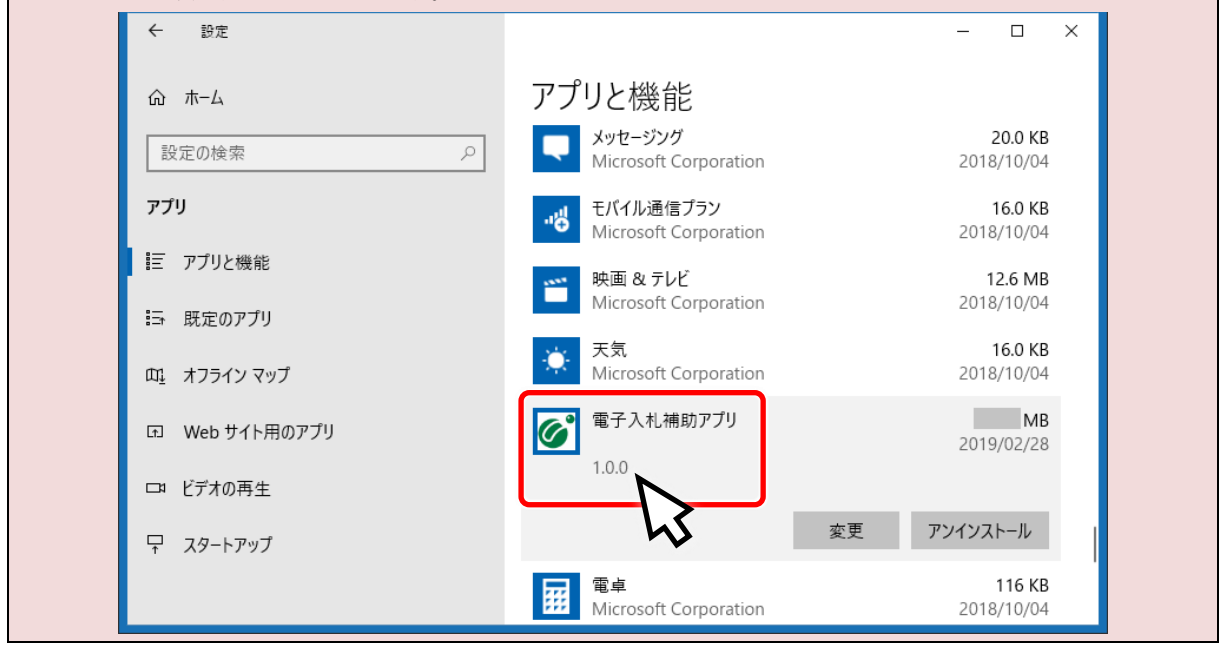

電子入札補助アプリ 山梨県物品電子見積接続手順書

- 5. 電子入札補助アプリ 許可URL設定手順
	- 5.1 設定手順
		- (1)PCのタスクトレイをクリックします。

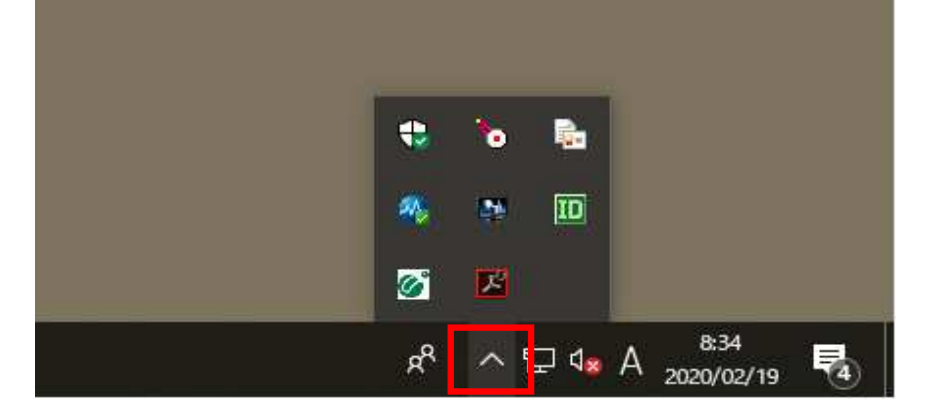

(2) 電子入札補助アプリのアイコンを「右クリック」します。

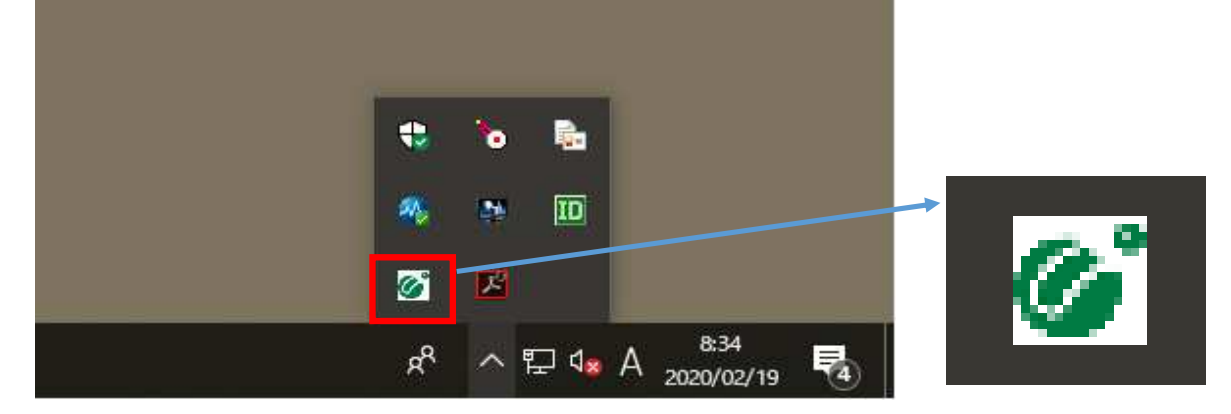

↑選択して 「右クリック」

(3)一覧から「許可URLリスト登録」を選択します。

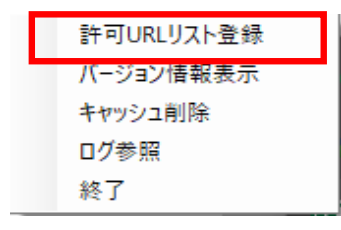

(4)下図のようにURLを入力して「追加」ボタンを押下します。

#### 設定するURL: https://buppincals.pref.yamanashi.jp

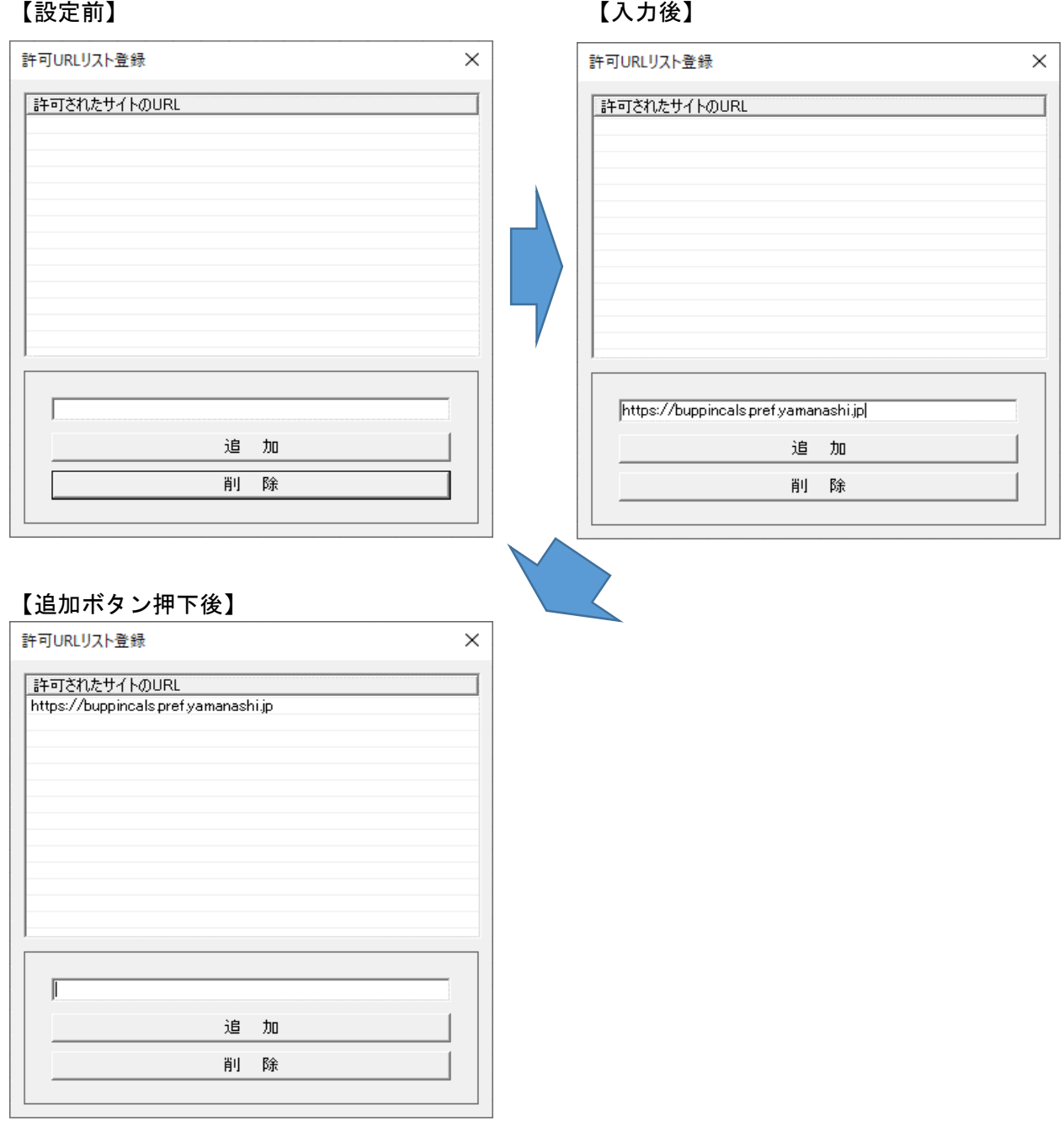

(5)追加後に「許可URLリスト登録」画面の「×」で画面を閉じます。 以下のような画面が表示されますので「はい」を選択します。

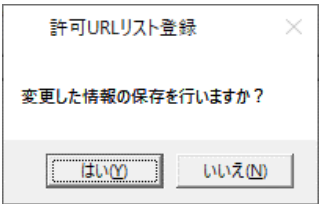

以上で設定完了となります。

## 改版履歴

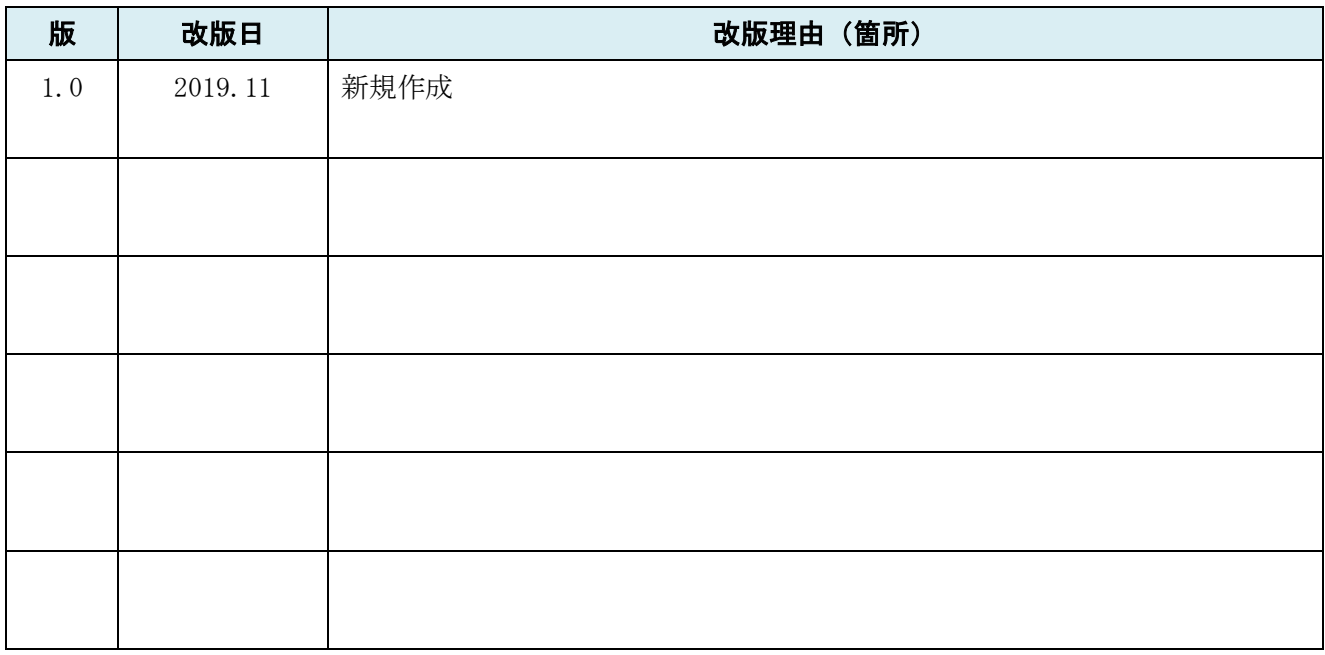

本製品は原則日本国内でのみご使用ください。本製品は外国為替 及び外国貿易管理法で規制される貨物・技術に該当します。本製 品を輸出(日本国外への持ち出し及び非居住者へ技術を提供する 場合も含む)する場合は、同法に従い日本政府の輸出許可または 役務取引許可が必要です。米国等国外へ持ち出し、持ち帰る場合 は当該国の法律に基づき許可が必要な場合があります。